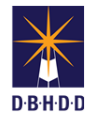

# **Supervisor Investigation Workflow in Image**

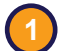

**3**

# **1** Visit the DBHDD Applications Portal,

[enter your User Name and Password, and](https://dbhddapps.dbhdd.ga.gov/DBHDDAppsUser/(S(iwungkwan5x0evx1jfmff25p))/AppsUserAccounts/Login.aspx?ReturnUrl=%2fDBHDDAppsUser)  select "Login"

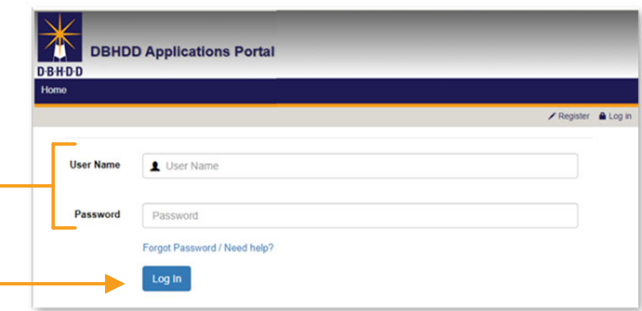

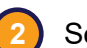

**2** elect "Image" to access the system

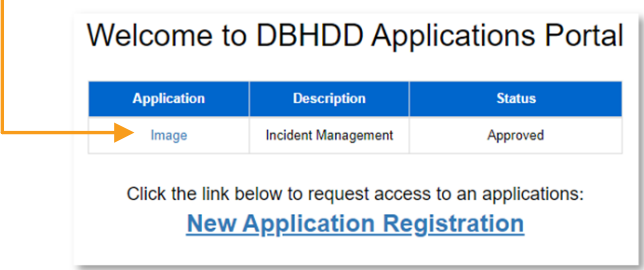

You'll be directed to the home page, where you can select "Dashboard" from the upper left menu or "Go to Dashboard" from the home page

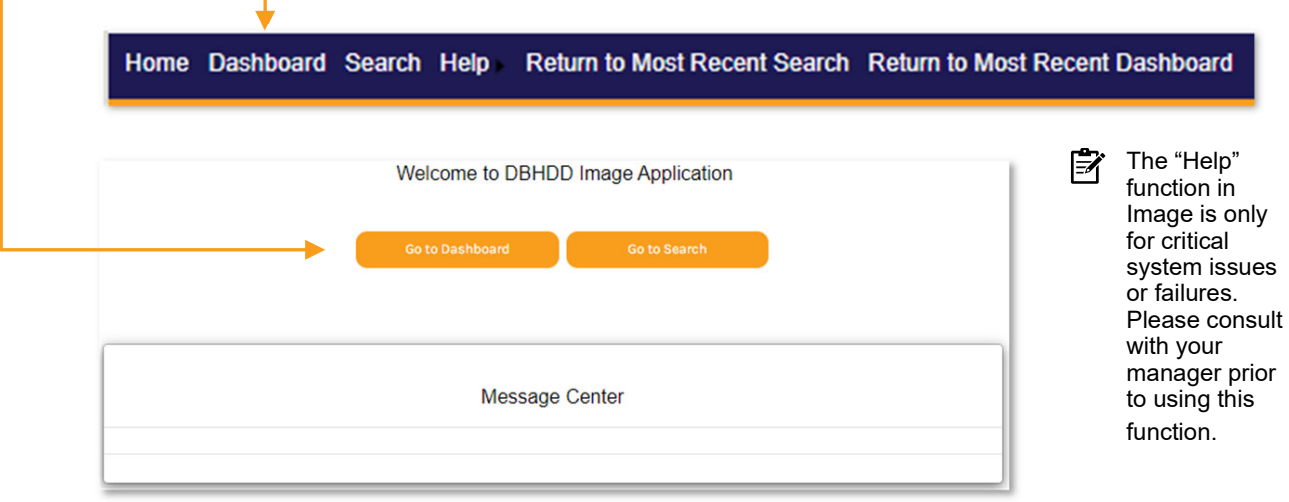

**4**

You'll be directed to your own Dashboard, where you can select to work on items assigned to you or choose to go to the Team Dashboard

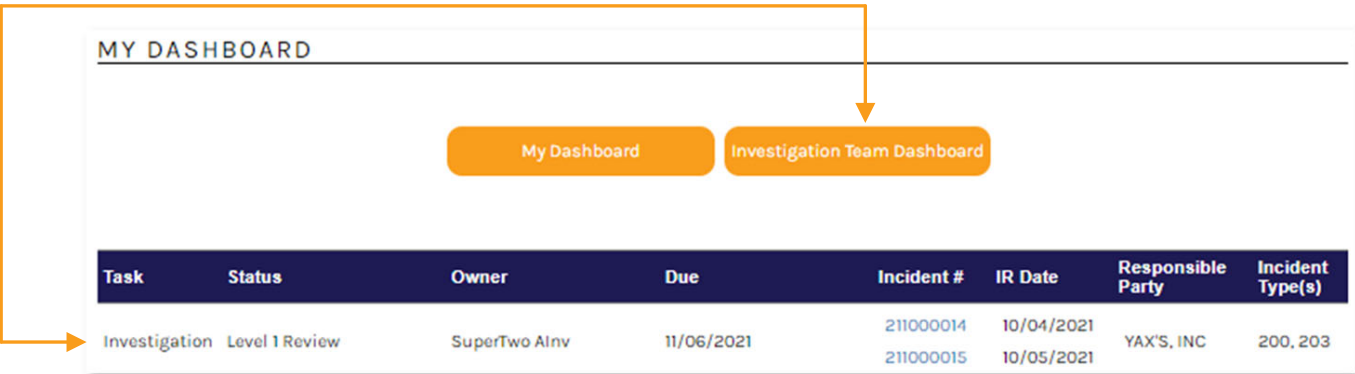

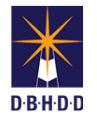

**5** Your Dashboard allows you to manage your daily work items.

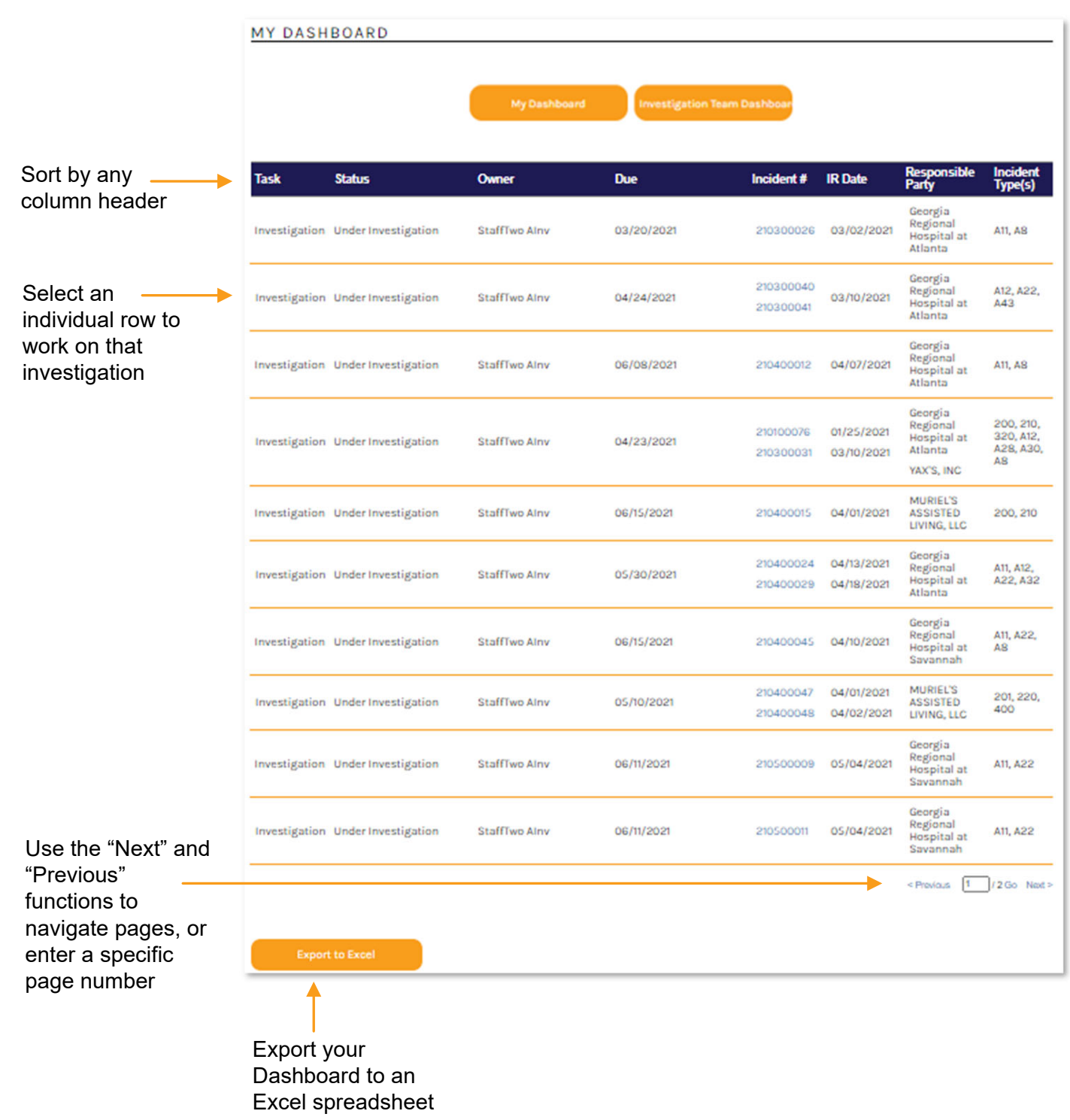

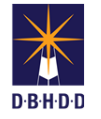

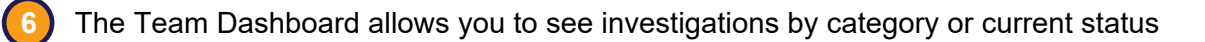

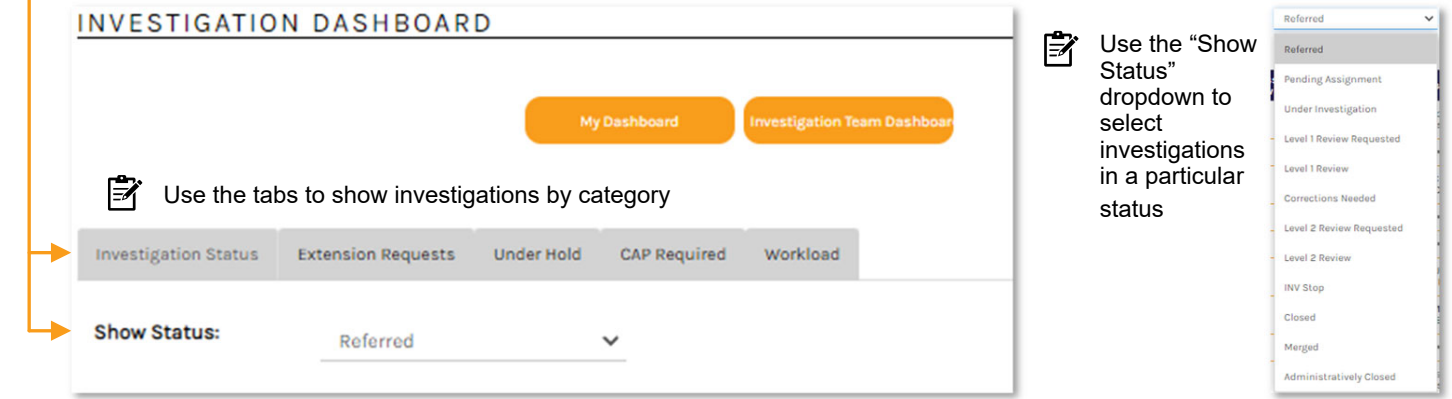

To assign an investigation, set Show Status to "Referred," check each of the incidents you want to assign, and click "Claim Investigations" at the bottom of the page

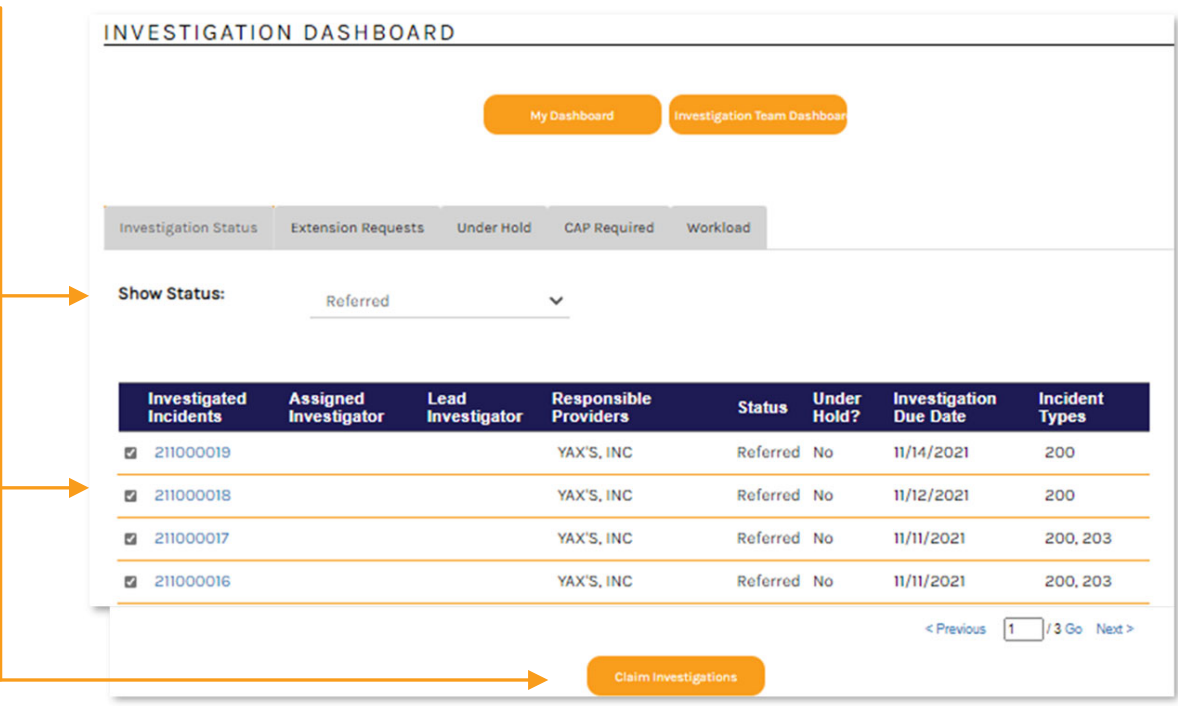

序

You can claim investigations in a Status of "Referred," "Level 1 Review Requested," or, if you are not the Level 1 Reviewer, "Level 2 Review Requested"

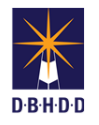

The incidents you claimed now show on your Dashboard with a Status of "Pending Assignment." To assign the investigation, click the investigation row.

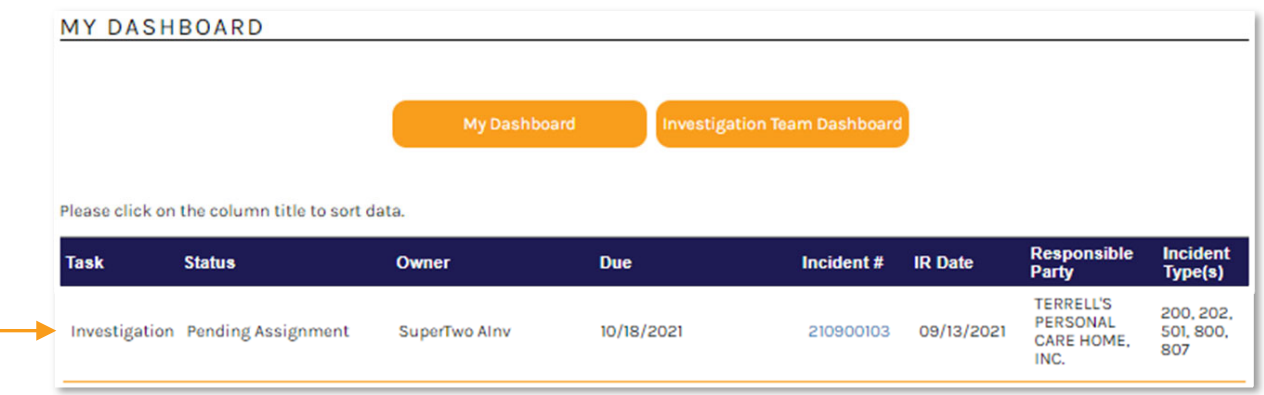

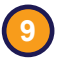

The Investigation Details page will open, where you'll select the "Investigation Type," "Assigned Investigator," "Lead Investigator," choose "Send to Investigator" from the bottom Action menu, and click "Go"

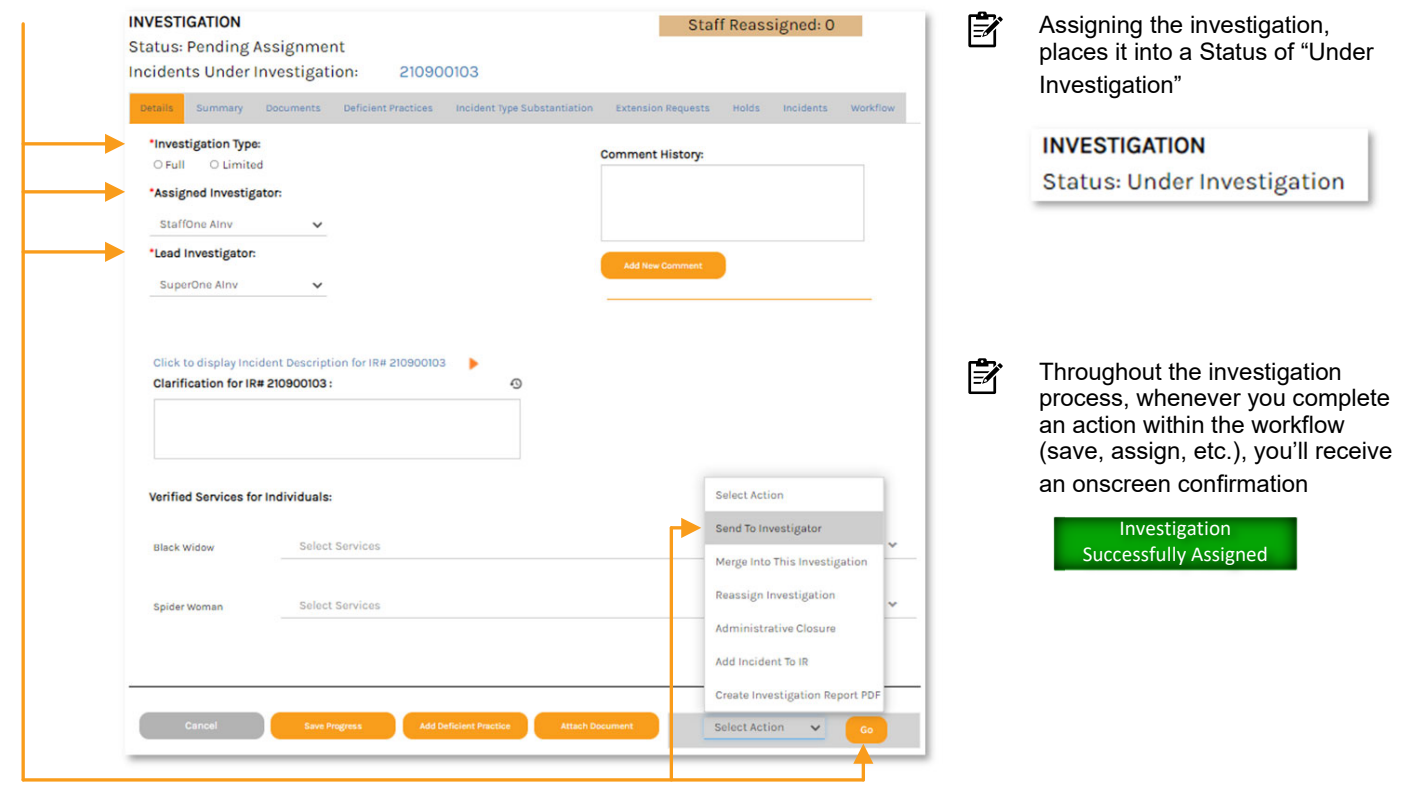

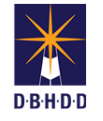

**Reassign Investigation** – If you need to reassign an active investigation, you can use Search to find the Incident or locate it on Team Dashboard using the "Show Status" filter.

**Step 10.1** Select the "Edit" icon on the Investigation row of the Incident Overview page

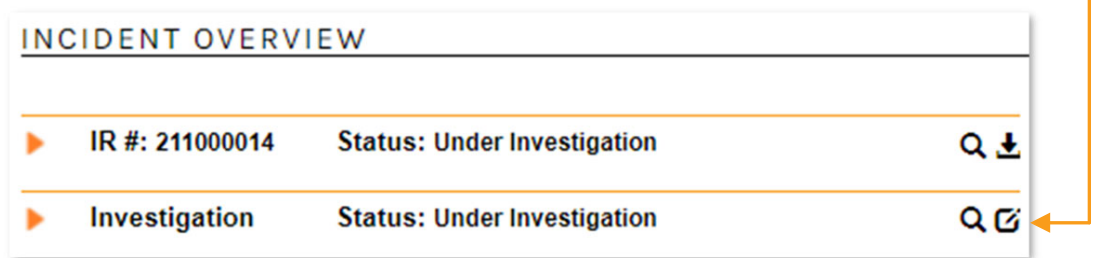

**Step 10.2** The Investigation Details tab will open, where you'll select the new "Assigned Investigator" and/ or "Lead Investigator," choose "Reassign Investigation" from the Action menu, and click "Go"

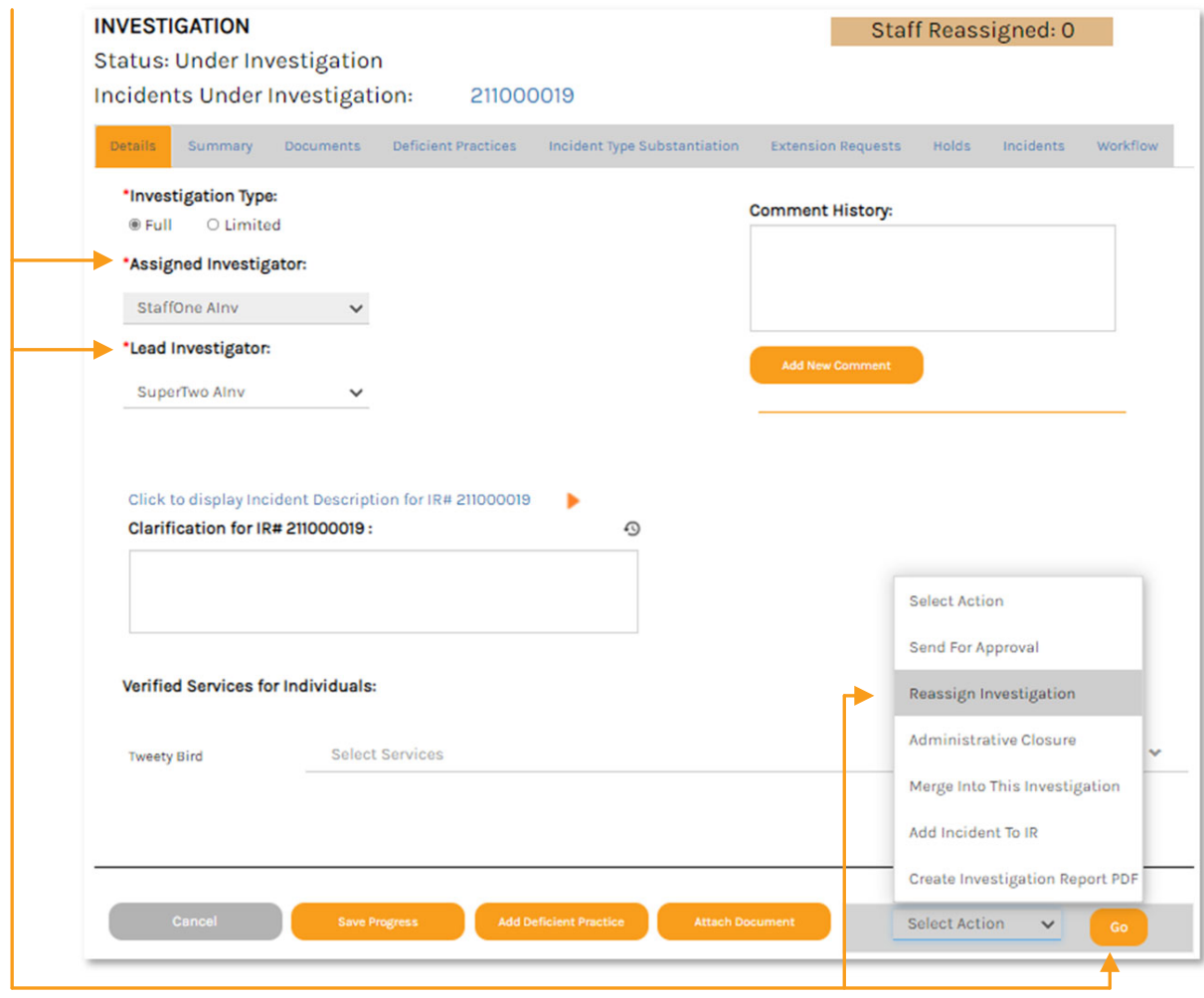

1

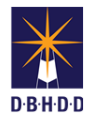

Once you claim an investigation in Level 1 or Level 2 Review status, it will appear on your Dashboard. Click the investigation row to review the investigator's work.

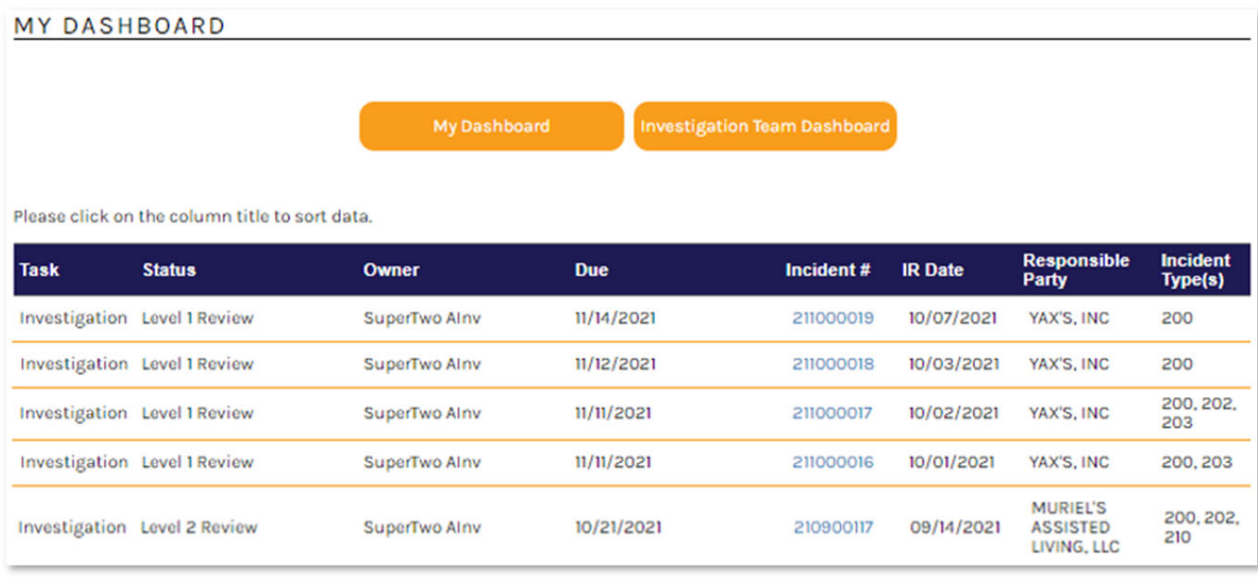

**12**

You have 3 menus available on all pages of the investigation. The top menu represents the stages of the investigation and the bottom menu represents actions you can take. Note that the bottom menu includes a dropdown Action menu.

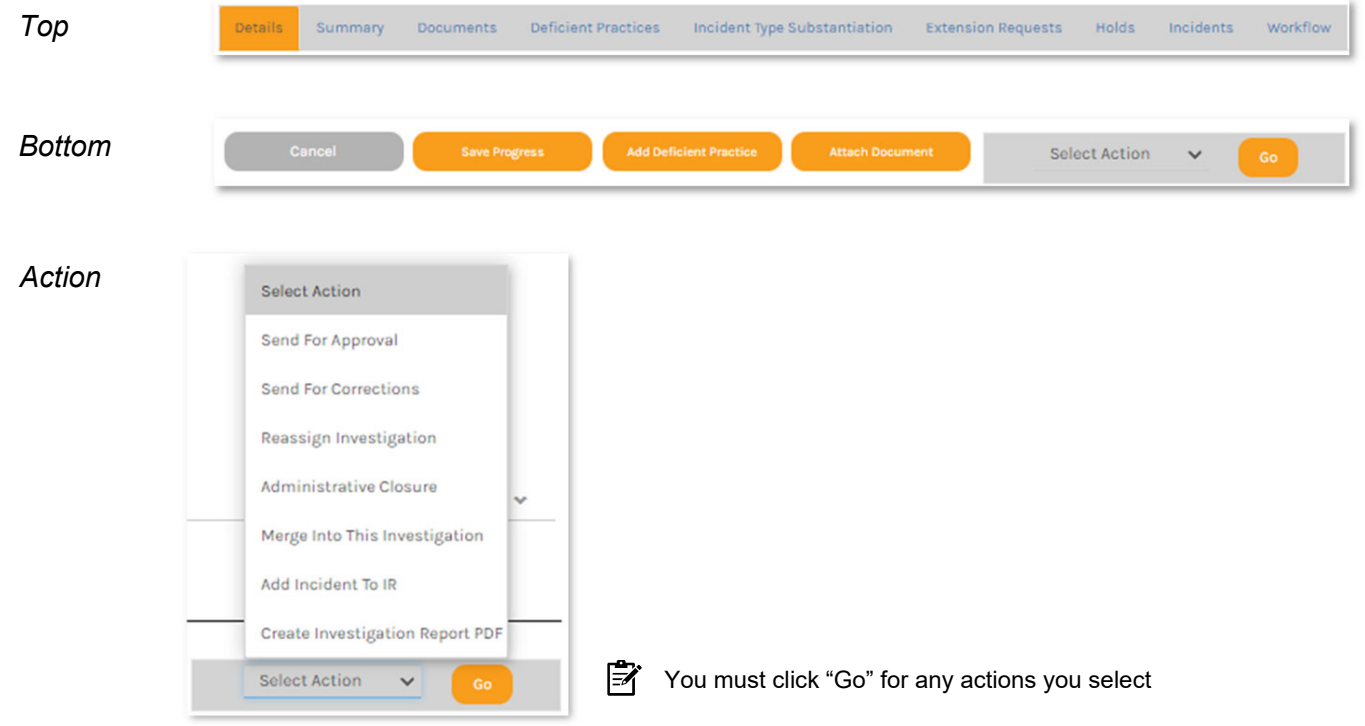

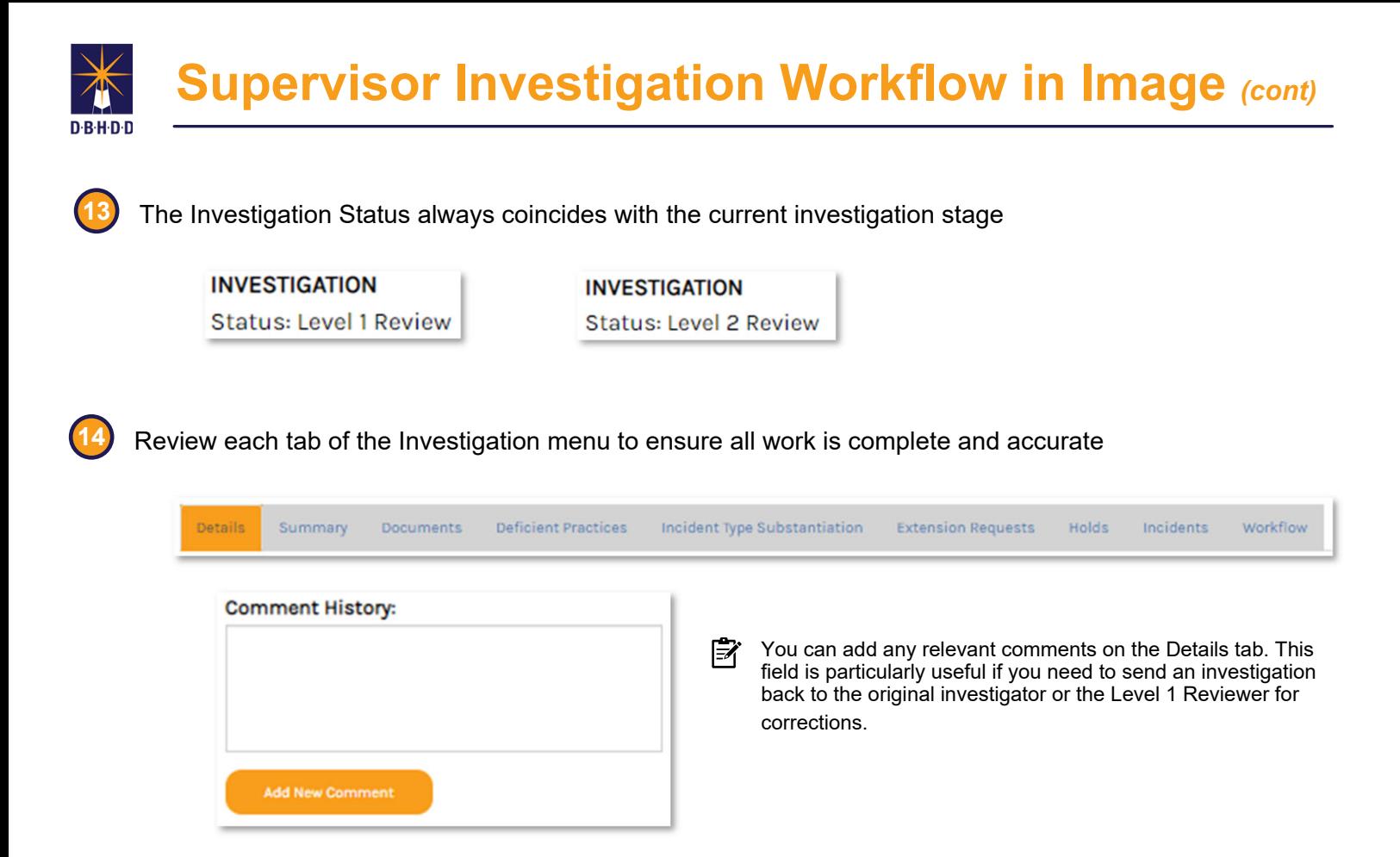

Once you've completed your review, you can send the investigation for Level 2 Review, or send it back to the original investigator for any needed corrections.

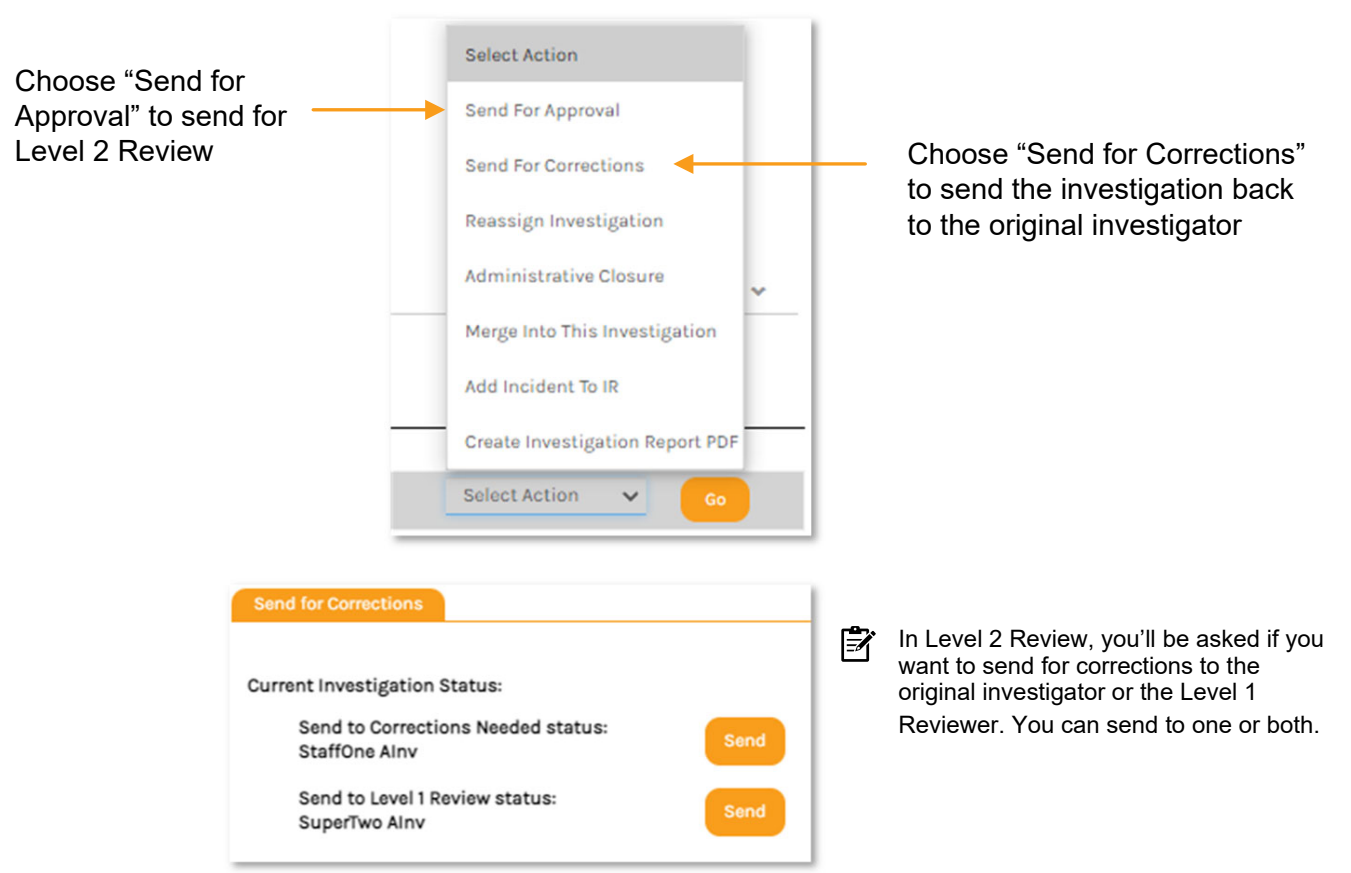

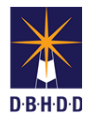

**Merging Investigations** – If two open investigations are similar in scope or nature, you can merge them into a single investigation **16**

**Step 16.1** Open the investigation that will be your target (primary) investigation. The target is the investigation into which the source will be merged. Select "Merge Into This Investigation" from the Action menu and click "Go."

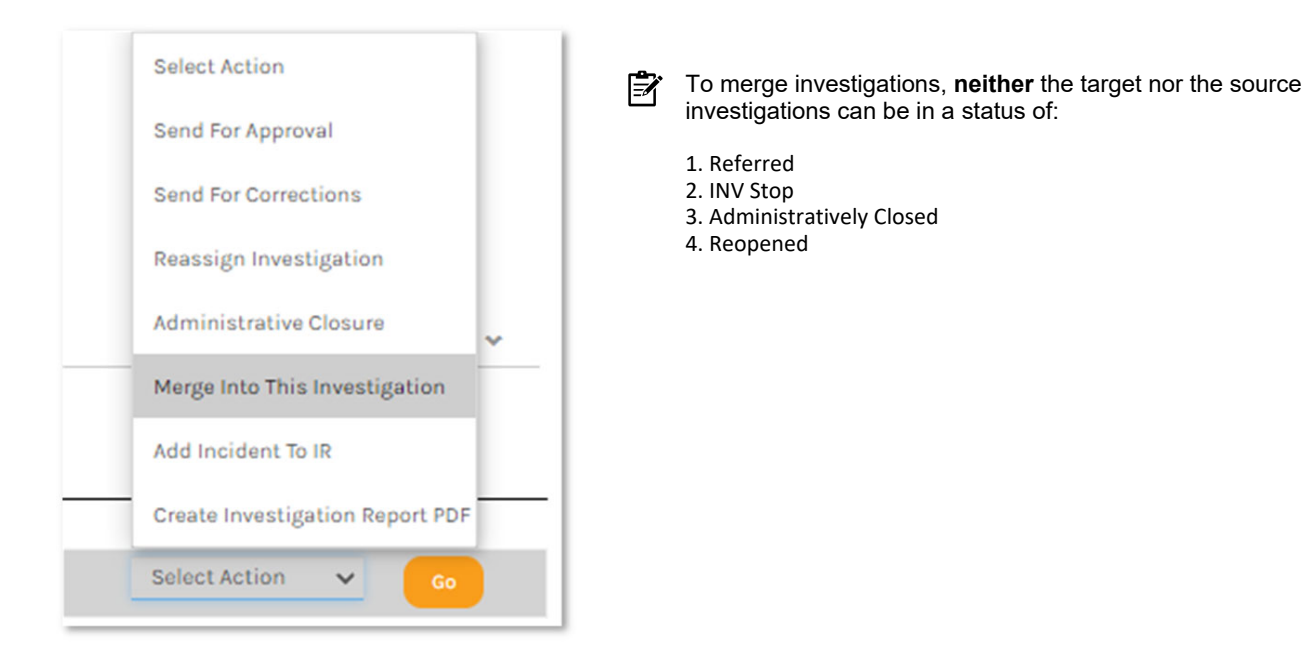

# **Step 16.2** Complete the Merge

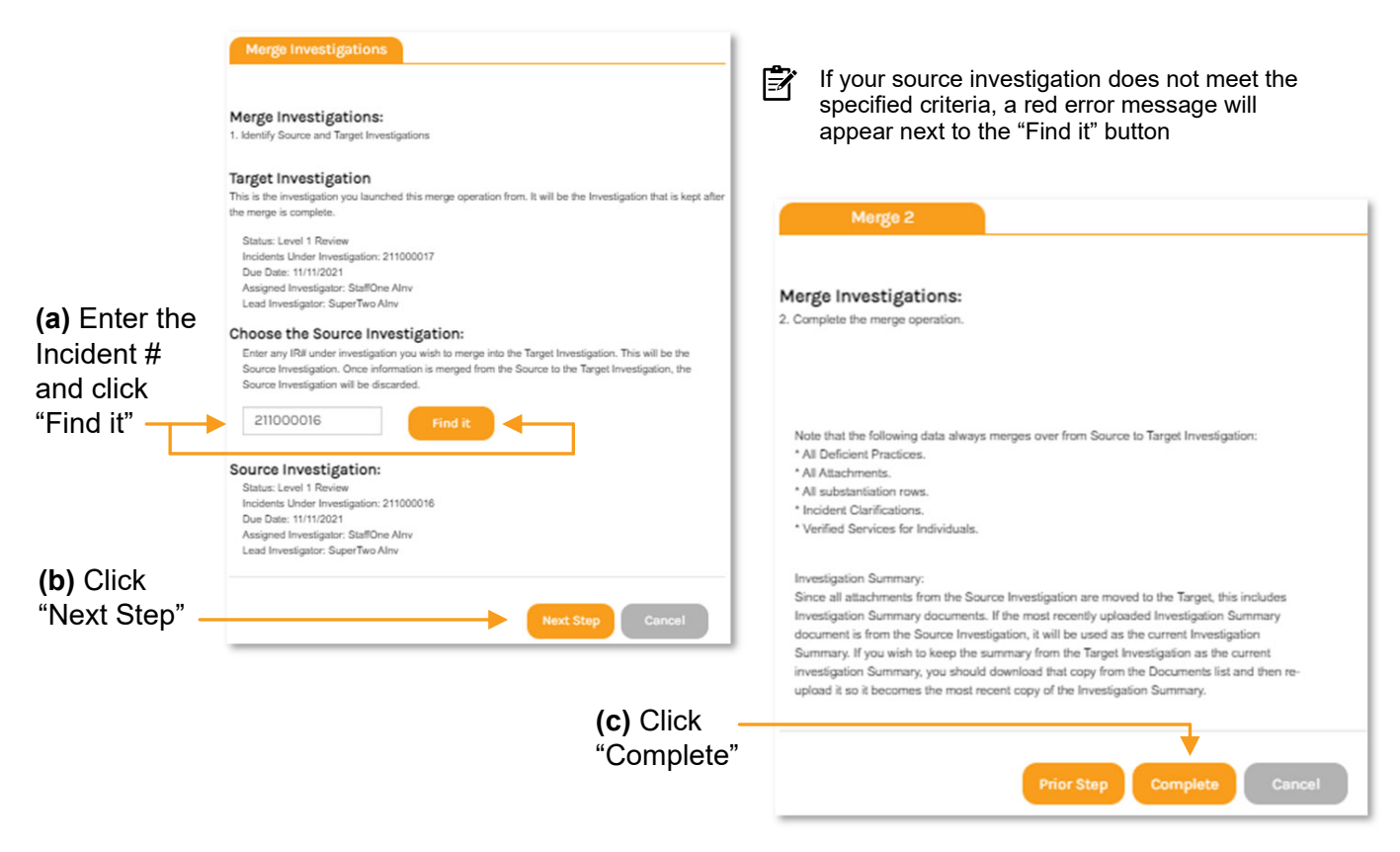

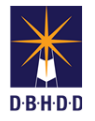

# **16 Merging Investigations** *(cont)*

### **Step 16.3** Both Incident #s will always appear together in the Status and on the Dashboard

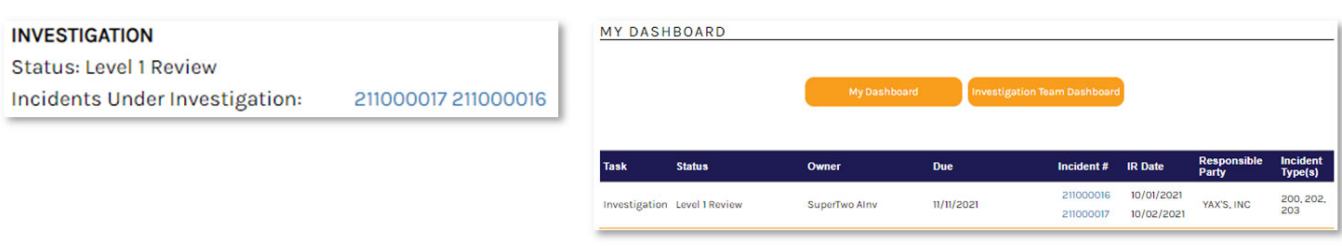

**Step 16.4** Verify that the below items moved from the source investigation (entered on the Merge screen) to the target investigation (listed first with "Incidents Under Investigation")

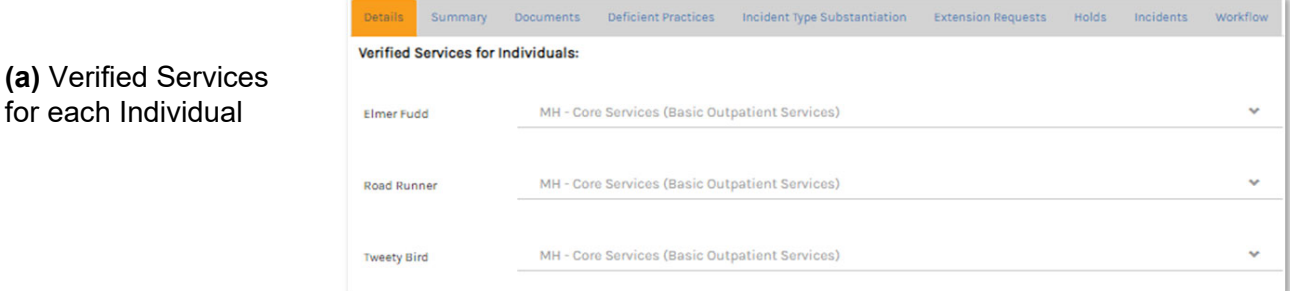

# **(b)** Deficient Practices **(c)** Documents

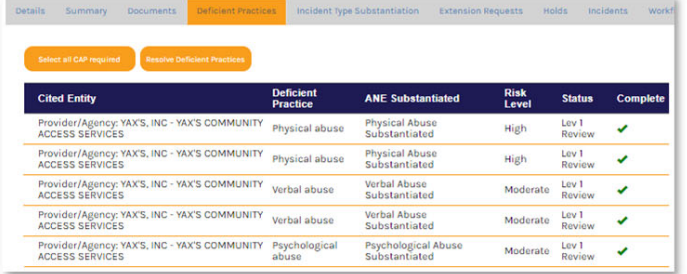

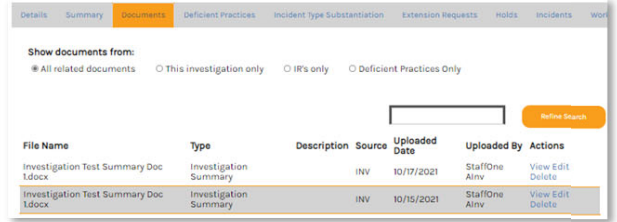

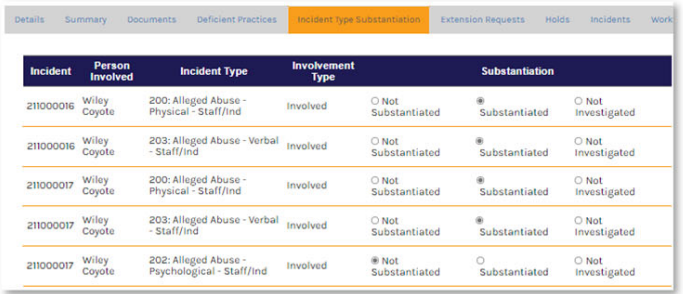

# **(d)** Incident Substantiations **(e)** Incident Clarifications / Details

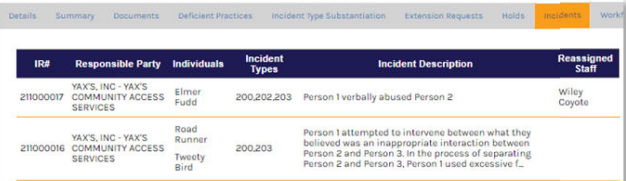

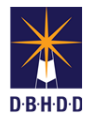

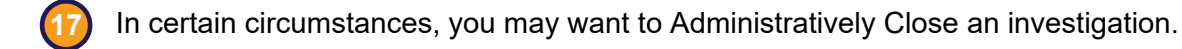

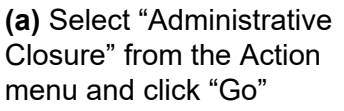

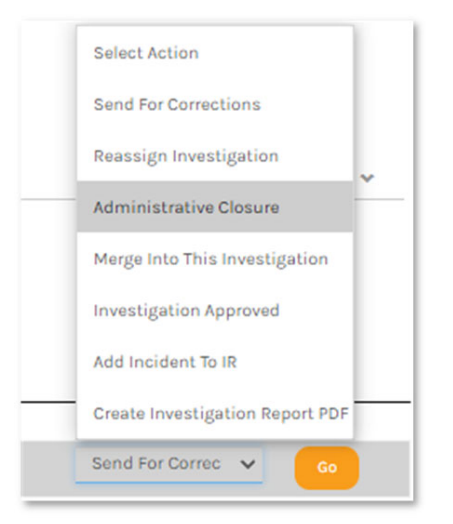

**(b)** Choose the reason for the Administrative Closure and click "OK"

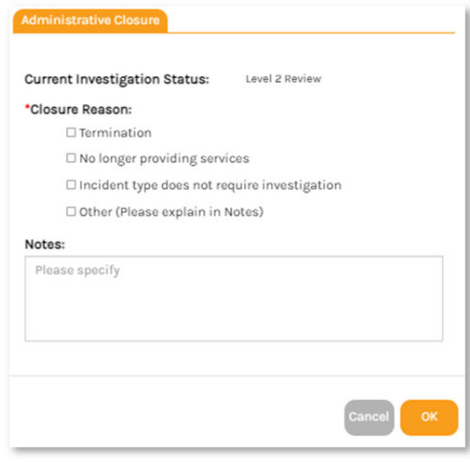

**(c)** The Investigation Status changes to "Administratively Closed"

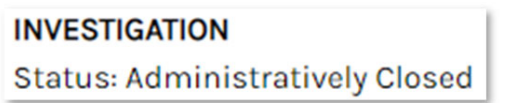

**Generating Final Investigative Reports** – Once the investigation is complete, you'll need to generate the final redacted and unredacted investigative reports that will be used for Provider review

**Step 18.1** Select "Create Investigation Report PDF" from the Action menu and click "Go"

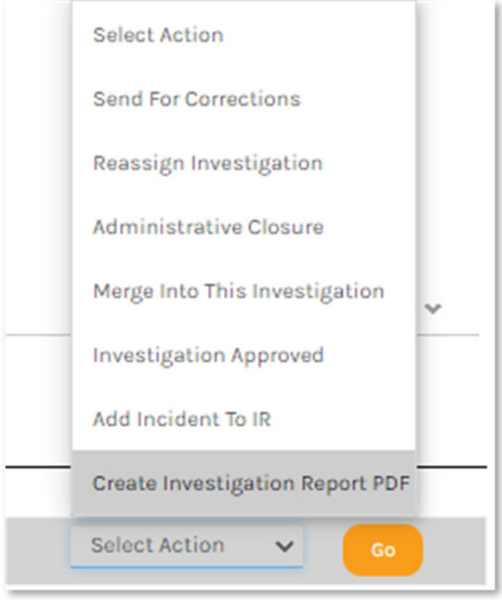

Selecting this option from any stage 团 other than Level 2 Review will automatically generate a Draft report and activate your web browser's standard function for downloading files

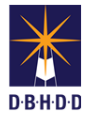

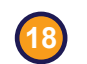

# **18 Generating Final Investigative Reports** *(cont)*

### **Step 18.2** Select "Final" and click "OK"

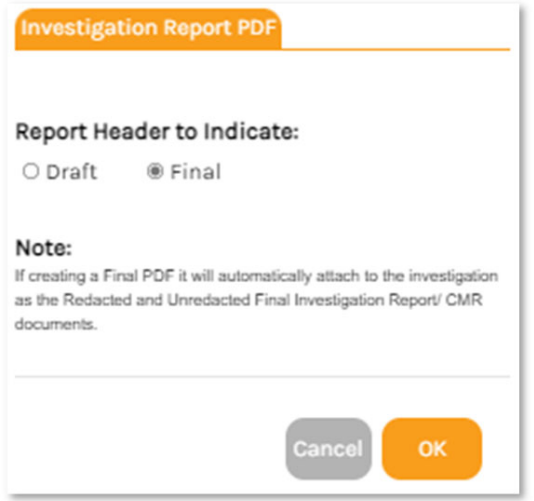

**Step 18.3** The final documents are now available to view on the Documents tab and the "Investigation Report Documents" section on the Workflow tab

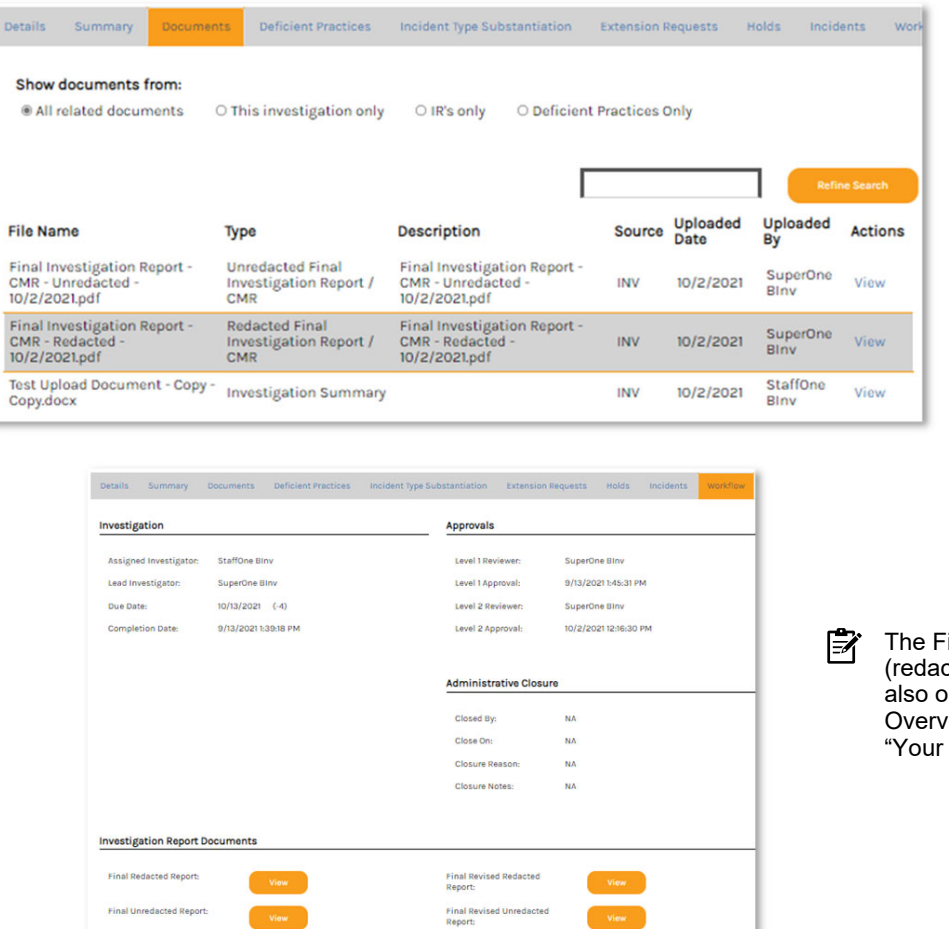

inal Investigation Reports ted and unredacted) are now n the Provider's Incident iew page under the section Uploaded Documents"

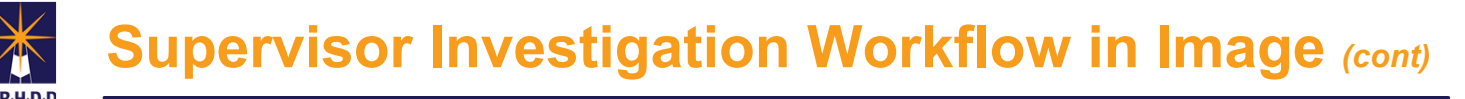

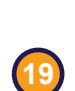

**Approving Investigations** – After the final reports have been generated, the report is ready to be approved and placed in "INV Stop" status for Provider review

**Step 19.1** Select "Investigation Approved" from the Action menu and click "Go"

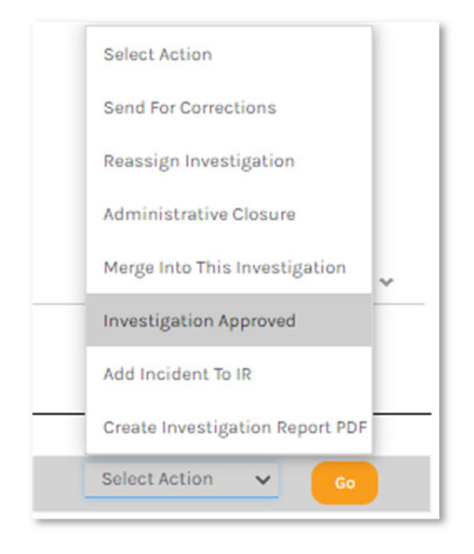

**Step 19.2** Confirm you want to approve the investigation by clicking "Yes"

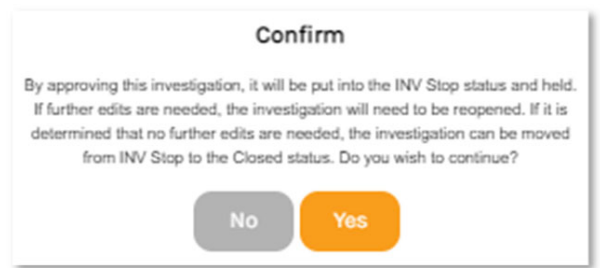

**Step 19.3** The investigation Status will transition to "INV Stop"

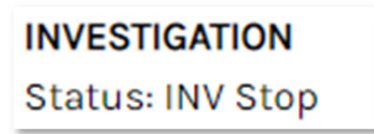

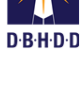

**Reopening Investigations** – An investigation in INV Stop status must be reopened to perform additional work (e.g., updating information from a provider review or challenge). Locate the investigation through the search function or the "INV Stop" status filter on the Team Dashboard.

**Step 20.1** Open the investigation, select "Reopen Investigation" from the Action menu, and click "Go"

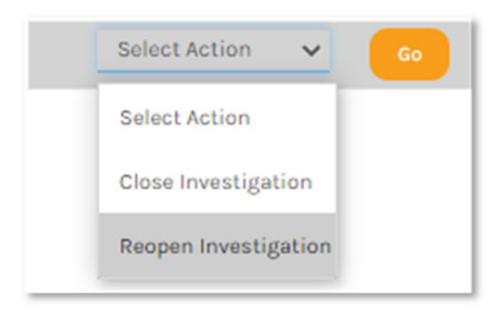

**Step 20.2** Click "Yes" to reopen the investigation

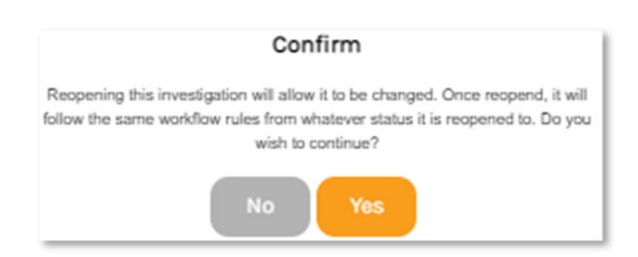

**Step 20.3** Select which person should receive the reopened investigation (original investigator, Level 1 Reviewer, or Level 2 Reviewer)

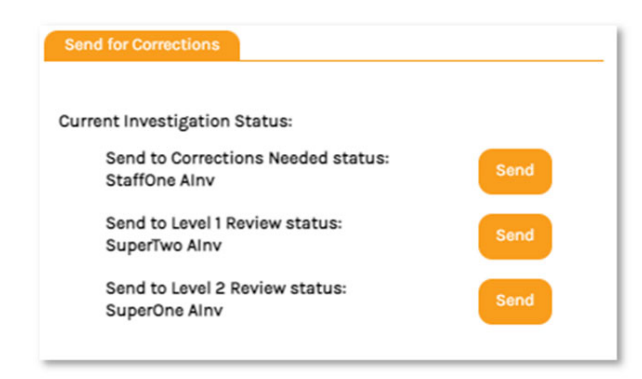

**Step 20.4** The investigation appears on the Dashboard of the person you chose, and shows "Reopened" above the investigation Status

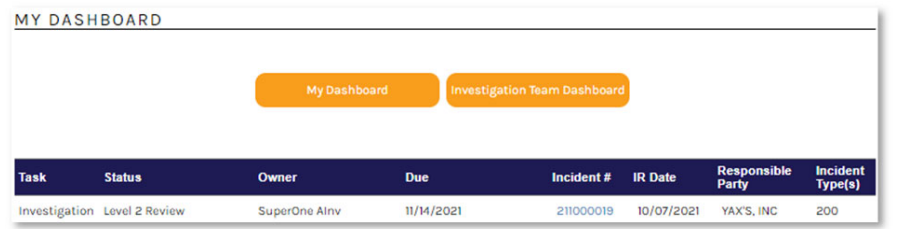

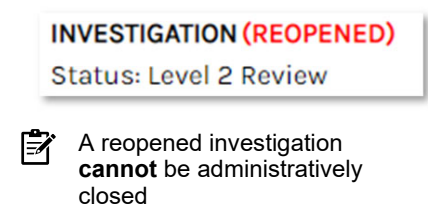